# **SISTEM PENDUKUNG KEPUTUSAN PESERTA KB TELADAN DI BKKBN BENGKULU MENGGUNAKAN PEMROGRAMAN VISUAL BASIC 6.0**

# Liza Yulianti**<sup>1</sup>** , Herlina Latipa Sari**<sup>2</sup>** , B. Herawan Hayadi**<sup>3</sup> Dosen Tetap Fakultas Ilmu Komputer Universitas Dehasen Bengkulu**

# **ABSTRACT**

Problem of which often happened in course of determining family planning (KB) example among others is decision making  $\overline{su}^1$  bjectivity, especially if some existing family planning (KB) niner have value or ability which [do] not far differ. Usage of System Supporter Decision, expected to lessen subjectivity in decision making

System Supporter Decision by using this gap analysis is made pursuant to norm and code human resource norm. Peruses Enumeration of gap conducted to determine employees recommendation in system election of family planning (KB) example pursuant to criteria some which have been determined by side which assessing.

Result of from this process in the form of wight assessment of family planning (KB) example. This competent assessment become of family planning (KB) example participant in BKKBN Bengkulu. This Software is made with Microsoft Access applying for 2003 and is Visual Basic 6.0. as tool.

#### *Keyword* **: System Supporter Decision, Analysis Gap.**

# **INTISARI**

Masalah yang sering terjadi dalam proses menentukan KB teladan diantaranya adalah subyktipitas pengambilan keputusan, terutama jika beberapa perserta KB yang ada memiliki kemampuan atau nilai yang tidak jauh berbeda. Penggunaan sistem pendukung keputusan, diharapkan mengurangi subyektifitas dalam pengambilan keputusan.

System pedukung keputusan dengan menggunakan analisis gap ini dibuat berdasarkan data dan norma – norma sumber daya manusia. Peruses penghitungan gap dilakukan untuk menentukan rekomendasi karyawan dalam sistem pemilihan KB teladan berdasarkan beberapah kriteria yang sudah ditentukan oleh pihak yang menilai.

Hasil dari proses ini berupa bobot penilayan KB teladan. Penilaian ini layak menjadi perserta KB teladan di BKKBN Bengkulu. Software ini dibuat dengan mengunakan Microsoft Access 2003 dan Visual Basic 6.0. sebagai tool.

# *Kata kunci* **: Sistem Pendukung Keputusan, Analisa Gap.**

#### **I. Pendahuluan**

Teknologi terus berkembang seiring dengan kebutuhan manusia dalam menjalankan kehidupan sehari-hari. Perlahan tapi pasti teknologi telah menjadi bagian penting dalam menunjang didalam bidang kehidupan.

Komputer sejak pertama kali diciptakan hingga saat ini telah mengalami evolusi sehingga dapat meningkatkan efisiensi dan efektifitasnya, serta perangkat komputer dapat difungsikan secara komprehensif dalam melaksanakan tugasnya yaitu dalam mengolah data atau informasi. Komputer dapat digunakan dalam

mengolah data di bidang kesehatan, pendidikan, keamanan, tekhnik, komunikasi dan administrasi pemerintahan.

Sebagian masyarakat yang beranggapan bahwa memiliki informasi yang banyak sudah cukup, namun saat ini apabila tidak didukung dengan kemampuan untuk menyimpulkan menjadi alternatif solusi maka informasi tersebut tidak akan bermanfaat.

Perkembangan teknologi informasi telah memungkinkan pengambilam keputusan dilakukan dengan perkembangan perangkat lunak serta kemampuan merakit dan menggabungkan

beberapa teknik dalam pengambilan keputusan dari berbagai alternatif solusi.

Khusus pada lembaga pemerintahan, komputer sering kali digunakan untuk menyimpan dan mengolah data masyarakat. Hampir setiap pengerjaan administrasi pemerintahan dibuat dengan menggunakan komputer, khususnya dalam membuat surat dinas, laporan keuangan, laporan kegiatan, proposal kegiatan dan laporan hasil pendataan tingkat kesejahteraan masyarakat.

Badan Kependudukan Keluarga Berencana Nasional Bengkulu (BKKBN) merupakan intansi pemerintahan yang bertugas dalam melakukan pendataan keluarga berencana (KB) agar dapat menanggulangi permasalahan yang ada pada masyarakat, dan berupaya sedapat mungkin menekan laju pertumbuhan penduduk.

Sebagai badan yang bertugas melakukan pendataan terhadap keluarga berencana, BKKBN dapat memanfaatkan teknologi komputer dalam pembuatan surat-surat dinas, laporan kegiatan dan laporan hasil pendataan masyarakat. Pemanfaatan teknologi komputer dapat meningkatkan efektifitas dan kualitas data yang dihasilkan.

Keluarga berencana adalah usaha untuk mengukur jumlah dan jarak anak yang diinginkan. Untuk dapat mencapai hal tersebut maka dibuatlah beberapa cara atau alternatif untuk mencegah ataupun menunda kehamilan. Cara-cara tersebut termasuk kontrasepsi atau pencegahan kehamilan dan perencanaan keluarga

Dengan memperhatikan keadaan tersebut menarik perhatian penulis untuk melakukan penelitian dalam pembuatan program pengolahan data kader Keluarga Berencana (KB) teladan, maka penulis mengangkat judul pada Penyusunan penelitian Dosen ini yaitu "Sistem Pendukung Keputusan Peserta KB Teladan di BKKBN Bengkulu Menggunakan Pemrograman Visual Basic 6.0 ".

# **II. Kerangka Teori Defenisi Sistem**

Secara Sederhana Sistem dapat diartikan sebagai suatu kumpulan atau himpunan dari unsur, komponen, atau variable yang terorganisir, saling berinteraksi, saling ptergantung satu sama lain, terpadu. Teori sistem secara umum yang pertama kali diuraikan oleh Kenneth Boulding terutama menekankan pentingnya perhatian terhadap setiap bagian yang membentuk sebuah sistem (Sutabri, 2005:2).

Konsep lain yang terkandung di dalam definisi tentang sistem adalah konsep sinergi. Konsep ini mengandaikan bahwa di dalam suatu system output dari suatu organisasi diharapkan lebih besar dari pada output individual atau output masing-masing bagian (Sutabri, 2005:2).

Sistem merupakan kumpulan elemen yang saling berkaitan yang bertanggung jawab memproses masukan (input) sehingga menghasilkan keluaran (output) (Kusrini, 2007:11).

Berdasarkan pengertian diatas dapat disimpulkan bahwa, sistem adalah sekumpulan objek yang saling berinteraksi dan berhubungan untuk mencapai tujuan tertentu pada situasi yang kompleks.

#### **Pengambilan Keputusan**

Pengambilan keputusan di dalam suatu organisasi merupakan hasil suatu proses komunikasi dan partisipasi yang terus menerus dari keseluruhan organisasi. Hasil keputusan tersebut dapat merupakan pernyataan yang disetujui antar alternatif atau anatar prosedur untuk mencapai tujuan tertentu. Pendekatannya dapat dilakukan, baik melalui pendekatan yang bersifat individuial atau kelompok, sentralisasi atau desentralisasi, partisipasi atau tidak berpartisipasi, maupun demokratis atau konsensus (Suryadi, 2005:13).

Persoalan pengambilan keputusan, pada dasarnya adalah bentuk pemilihan dari berbagai alternatif tindakan yang mungkin dipilih yang prosesnya melalui mekanisme tertentu, dengan harapan akan menghasilkan sebuah keputusan yang terbaik. Penyusunan model keputusan adalah suatu cara untuk mengembangkan hubungan matematis, yang mencerminkan hubungan yang terjadi diantara faktor-faktor yang rerlibat.

Pada umumnya para penulis sependapat bahwa kata keputusan (*decision)* berarti pilihan (*choice)*, yaitu pilihan dari dua atau lebih kemungkinan. Pengambilan keputusan hampir tidak merupakan pilihan antara yang benar dan yang salah tetapi justru yang sering terjadi ialah pilihan antara yang hampir benar dan yang mungkin salah. Keputusan yang diambil biasanya dilakukan berdasarkan pertimbangan situasional, bahwa keputusan tersebut adalah keputusan terbaik.selain itu keputusan dapat dilihat pada kaitannya dengan proses, yaitu bahwa suatu keputusan ialah keadaan akhir dari suatu proses yang lebih dinamis yang diberi label pengambilan keputusan (suryadi, 2005:15).

# **Sistem Pendukung Keputusan**

Sistem Pendukung Keputusan merupakan sistem informasi interaktif yang menyediakan informasi, pemodelan, dan pemanipulasian data. Sistem itu digunakan untuk pengambilan keputusan dalam situasi yang semiterstruktur dan situasi yang tidak terstruktur, dimana tak seorang pun tahu secara pasti bagaimana keputusan seharusnya dibuat (Kusrini, 2007:16)

Sistem pendukung keputusan dibangun untuk mendukung solusi atas suatu masalah atau untuk mengevaluasi suatu peluang. Sistem pendukung keputusan seperti itu disebut aplikasi sistem pendukung keputusan. Aplikasi sistem pendukung keputusan digunakan dalam pengambilan keputusan. Aplikasi sistem pendukung keputusan menggunakan CBIS (*Computer Base Informasi Systems*) yang fleksibel, interkatif, dan dapat di adaptasi, yang dikembangkan untuk mendukung solusi atas masalah menajemen spesifik yang tidak terstruktur.

Aplikasi sistem pendukung keputusan menggunakan data, memberikan antarmuka pengguna yang mudah, dan dapat menggabungkan pemikiran pengambil keputusan. Sistem pendukung keputusan lebih ditujukan untuk mendukung manajemen dalam melakukan pekerjaan yang bersifat analitis dalam situasi yang kurang terstruktur dan dengan kriteria yang kurang jelas.

Sistem pendukung keputusan tidak dimaksudkan untuk mengotomatisasikan pengambilan keputusan, tetapi memberikan perangkat interaktif yang memungkinkan pengambilan keputusan untuk melakukan berbagai analisis menggunakan model-model yang tersedia.

Jadi dapat disimpulkan bahwa Sistem Pendukung Keputusan (*Decision Support*  Systems) adalah dukungan bagi pengambilan keputusan baik untuk individu maupun group yang memberikan pilihan pada pengambilan keputusan yang lebih baik dan lebih konsisten dalam satu cara yang dibatasi oleh waktu.

- Tujuan dari sistem pendukung keputusan adalah :
- a. Membantu manajemen dalam pengambilan keputusan atas masalah semiterstruktur.
- b. Memberikan dukungan atas pertimbangan manajer dan bukannya dimaksudkan untuk menggantikan fungsi manajer.
- c. Meningkatkan efektifitas keputusan yang diambil manajer lebih dari pada perbaikan efisiensinya.
- d. Kecepatan komputasi, komputer memungkinkan para pengambil keputusan untuk melakukan banyak komputasi secara cepat dnegan biaya yang rendah.
- e. Peningkatan produktivitas. Membangun satu kelompok pengambilan keputusan, terutama para pakar, bisa sangat mahal. Pendukung terkomputerisasi bisa mengurangi ukuran kelompok dan memungkinkan para anggotanya untuk berada di berbagai lokasi yang berbeda-beda (menghemat biaya perjalanan). Selain itu, produktivitas staf pendukung (misalnya analis keuangan dan hukum) bisa ditingkatkan. Produktivitas juga bisa ditingkatkan menggunakan peralatan optimalisasi yang menentukan cara terbaik untuk menjalankan sebuah bisnis.
- f. Dukungan kualitas. Komputer bisa meningkatkan kualitas yang dibuat.
- g. Berdaya saing. Manajemen dan pemberdayaan perusahaan. Tekanan persaingan menyebabkan tugas pengambilan keputusan menjadi sulit. Persaingan didasarkan tidak hanya pada harga, dan dukungan pelanggan. Organisasi harus mampu secara sering dan cepat mengubah mode operasi, merekayasa ulang proses dan struktur, memberdayakan peserta KB teladan, serta berinovasi. Teknologi pengambilan keputusan bisa menciptakan pemberdayaan yang signifikan dengan cara memperbolehkan seseorang untuk membuat keputusan yang baik secara cepat, bahkan jika mereka memiliki pengetahuan yang kurang.
- h. Mengatasi keterbatasan kognitif dalam pemrosesan dan penyimpanan. Menurut Simon (1977), otak manusia memiliki kemampuan yang terbatas untuk memproses dan menyimpan infirmasi (Kusrini, 2007:17). Orang-orang kadang sulit mengingat dan menggunakan sebuah informasi dengan cara yang bebas dari kesalahan.

Ditinjau dari tingkat teknologinya sistem pendukung keputusan dibagi menjadi tiga, yaitu :

a. SPK spesifik

SPK spesifik bertujuan membantu memecahkan suatu masalah dengan karakteristik tertentu. Misalnya SPK penentuan harga satuan barang.

b. Pembangkit SPK

Suatu software yang khusus digunakan untuk membangun dan mengembangkan SPK. Pembangkit SPK akan memudahkan perancang dalam membangun SPK spesifik. c. Perlengkapan SPK

Berupa software dan hardware yang digunakan atau mendukung pembangunan SPK spesifik maupun pembangkit SPK.

#### **Keluarga Berencana**

Keluarga berencana adalah usaha untuk mengukur jumlah dan jarak anak yang diinginkan. Untuk dapat mencapai hal tersebut maka dibuatlah beberapa cara atau alternatif untuk mencegah ataupun menunda kehamilan. Cara-cara tersebut termasuk kontrasepsi atau pencegahan kehamilan dan perencanaan keluarga. Berdasarkan penelitian, terdapat 3.6 juta kehamilan tidak direncanakan setiap tahunnya di Amerika Serikat, separuh dari kehamilan yang tidak direncanakan ini terjadi karena pasangan tersebut tidak menggunakan alat pencegah kehamilan, dan setengahnya lagi menggunakan alat kontrasepsi tetapi tidak benar cara penggunaannya.

Metode kontrasepsi bekerja dengan dasar mencegah sperma laki-laki mencapai dan membuahi telur wanita (fertilisasi) atau mencegah telur yang sudah dibuahi untuk berimplantasi (melekat) dan berkembang di dalam rahim. Kontrasepsi dapat reversible (kembali) atau permanen (tetap). Kontrasepsi yang reversible adalah metode kontrasepsi yang dapat dihentikan setiap saat tanpa efek lama di dalam mengembalikan kesuburan atau kemampuan untuk punya anak lagi. Metode kontrasepsi permanen atau yang kita sebut sterilisasi adalah metode kontrasepsi yang tidak dapat mengembalikan kesuburan dikarenakan melibatkan tindakan operasi.

Metode kontrasepsi juga dapat digolongkan berdasarkan cara kerjanya yaitu metode barrier (penghalang), sebagai contoh, kondom yang menghalangi sperma, metode mekanik seperti IUD; atau metode hormonal seperti pil. Metode kontrasepsi alami tidak memakai alat-alat bantu maupun hormonal namun berdasarkan fisiologis seorang wanita dengan tujuan untuk mencegah fertilisasi (pembuahan).

Sistem Pendukung Keputusan ... ISSN : 1858 - 2680 Faktor yang mempengaruhi pemilihan kontrasepsi adalah efektivitas, keamanan,

frekuensi pemakaian dan efek samping, serta kemauan dan kemampuan untuk melakukan kontrasepsi secara teratur dan benar. Selain hal tersebut, pertimbangan kontrasepsi juga didasarkan atas biaya serta peran dari agama dan kultur budaya mengenai kontrasepsi tersebut. Faktor lainnya adalah frekuensi bersenggama, kemudahan untuk kembali hamil lagi, efek samping ke laktasi, dan efek dari kontrasepsi tersebut di masa depan. Sayangnya, tidak ada metode kontrasepsi, kecuali abstinensia (tidak berhubungan seksual), yang efektif mencegah kehamilan 100%.

#### **Penyuluh KB**

Penyuluh lapangan keluarga berencana (PLKB) adalah pegawai negeri sipil yang diberi tugas, tanggung jawab, wewenang, dan hak secara penuh oleh pejabat yang berwenang untuk melaksanakan kegiatan penyuluhan, pelayanan, evaluasi dan pengembangan KB Nasional yang ditempatkan di lingkungan instansi pemerintah baik di tingkat pusat maupun daerah.

Semula PLKB sebagai penyuluh melakukan kunjungan dari rumah ke rumah, membantu puskesmas melayani calon peserta KB, selanjutnya tuntutan tersebut menjadi berubah sehingga PLKB dituntut untuk mendinamisasi, memfasilitasi keluarga dan masyarakat untuk memenuhi kebutuhannya. Serta penyampaian informasi dalam rangka meningkatkan pengetahuan, sikap dan perilaku keluarga dan masyarakat untuk mewujudkan keluarga berkualitas. *[http://www.kamus](http://www.kamus-medis.co.cc/2010/08/penyuluh-keluarga-berencana.html)[medis.co.cc/2010/08/penyuluh-keluarga](http://www.kamus-medis.co.cc/2010/08/penyuluh-keluarga-berencana.html)[berencana.html.](http://www.kamus-medis.co.cc/2010/08/penyuluh-keluarga-berencana.html)*

**Metoda Pemetaan GAP** 

Gap Analisis merupakan salah satu alat yang dapat digunakan untuk mengevaluasi peserta KB Teladan. Gap analisis atau analis kesenjangan juga merupakan salah satu langkah yang sangat penting dalam tahapan perencanaan maupun tahap evaluasi kerja. Metode in merupakan salah satu metode yang paling umum digunakan dalam pengelolaan manajemen internal suatu lembaga. Secara harfiah "GAP" mengidenfikasikan adanya suatu perbedaan antara satu hal dengan hal lainnya.

GAP analisis sering digunakan di bidang manajemen dan menjadi salah satu alat yang digunakan untuk mengukur kualitas pelayanan (*Quality of service*). Bahkan

pendekatan ini paling sering digunakan di Amerika Serikat untuk memonitor kualitas pelayanan.

Model Pencocokan Profil menggunakan metode pemetaan GAP, Model ini berdasarkan pada sistem pendukung keputusan yang dibangun oleh Awaludin Mukhsin dalam penelitiannya yang berjudul Pembuatan Sistem Pendukung Keputusan Evaluasi Kinerja Peserta KB teladan untuk Promosi Jabatan (Kusrini, 2007:51)

# **Aspek-Aspek Penilaian**

Sistem pendukung keputusan tersebut dirancang sedemikian rupa sehingga pengguna yang dalam hal ini adalah Departemen Personel bisa menentukan aspek-aspek penilaian sendiri secara dinamis hingga sistem pendukung keputusan tersebut bisa dipakai (Kusrini, 2007:53).

#### **Pemetaan Gap Kompetensi**

Gap yang dimaksud disini adalah perbedaan antara Peserta KB Teladan teladan dengan kelompok peserta KB teladan yang terdapat pada perusahaan. Jika ditunjukan dengan rumus :

# **Gap = Profil Peserta KB Teladan – Profil Standar**

Pada penelitian sistem pendukung keputusan seleksi KB teladan pada BKKBN Prpopinsi Bengkulu aspek-aspek perhitungan gap untuk masing-masing aspek terdiri dari :

a. Perhitungan GAP Wawasan Program. Pada aspek ini dilakukan perhitungan gap antara penilaian 22 Sub aspek dan bobot nilai setiap aspek dengan rumus :

# **GAP= penilaian WP – standar nilai WP** Contoh dari perhitungan GAP wawasan program dapat dilihat pada tabel 2.1.

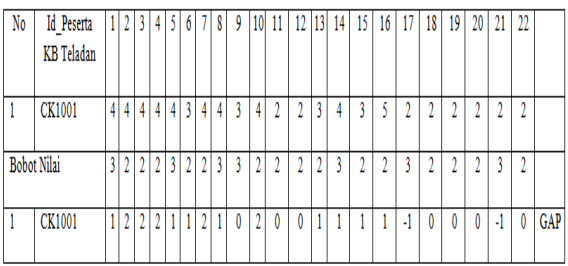

b. Wawasan Tentang Kependudukan terdiri dari 7 Sub Aspek Pada aspek ini dilakukan perhitungan gap

antara penilaian 7 Sub aspek dan bobot nilai setiap aspek dengan rumus :

**GAP= penilaian WTK – standar nilai WTK** Contoh dari perhitungan GAP wawasan tentang kependudukan

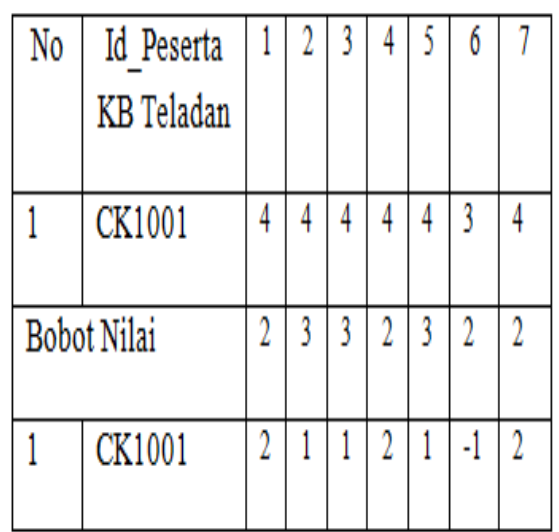

c. Operasional Program KB di Lini Lapangan terdiri dari 19 Aspek Pada aspek ini dilakukan perhitungan gap

antara penilaian 7 Sub aspek dan bobot nilai setiap aspek dengan rumus :

**GAP= penilaian OPK – standar nilai OPK** Contoh dari perhitungan GAP Operasional KB di Lini Lapangan dapat dilihat pada tabel 2.3

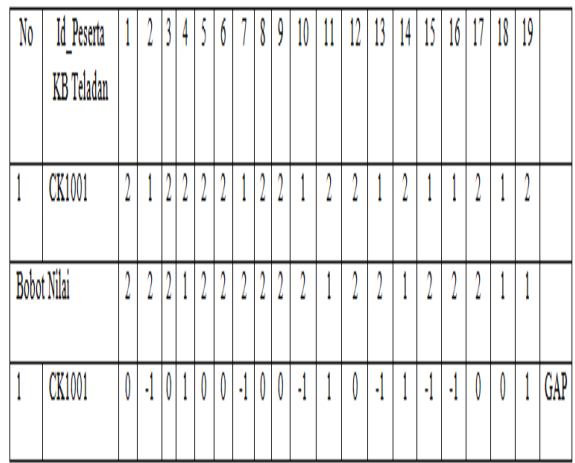

Pembobotan

Setelah diperoleh gap pada masing-masing peserta KB teladan, setiap profil peserta KB teladan diberi bobot nilai dengan patokan table bobot nilai gap seperti yang terlihat pada tabel 2.10.

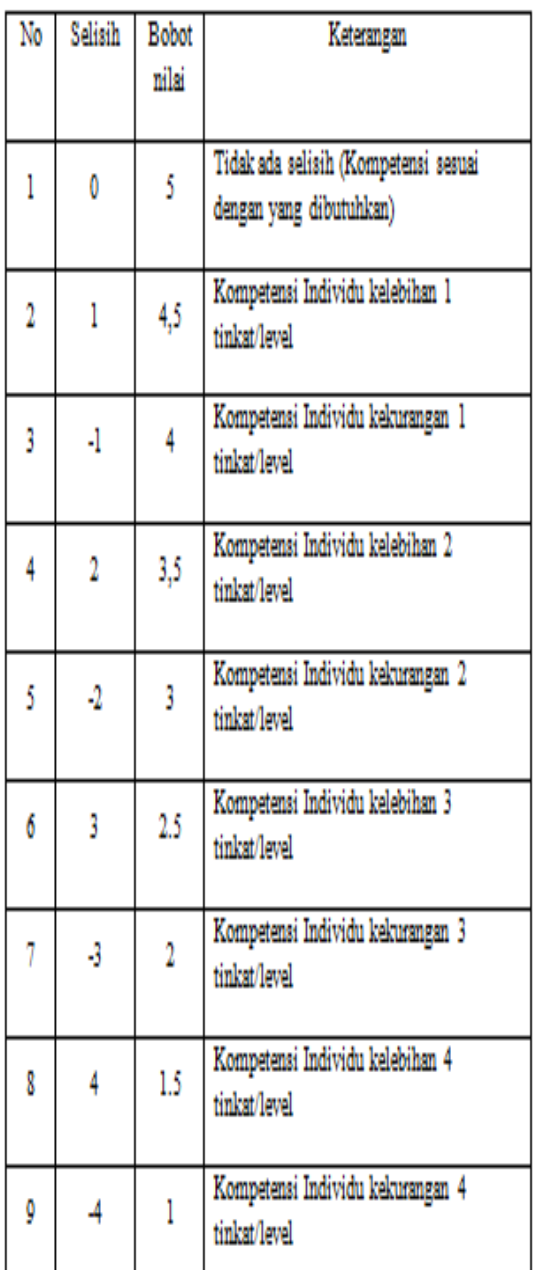

Dengan demikian, setiap peserta KB teladan akan memiliki table bobot seperti contoh dibawah ini :

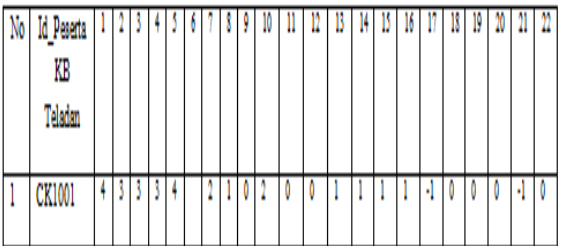

Sistem Pendukung Keputusan ... ISSN : 1858 - 2680

Contoh Pembobotan Wawasan Tentang Kependudukan

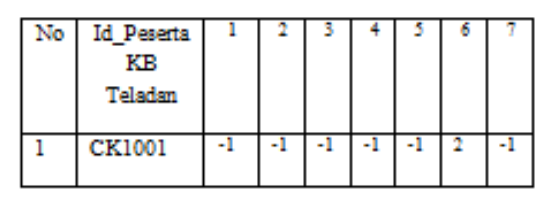

Contoh Nilai Hasil Operasi Ptogram KB di Lini Lingkungan

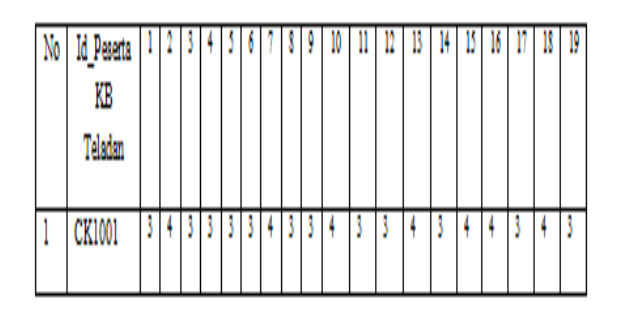

1. Perhitungan dan Pengelompokan Core faktor dan Secondary Faktor

Setelah menentukan bobot nilai gap untuk ketiga aspek, setiap aspek dikelompokan menjadi dua kelompok, yaitu kelompok *core faktor* dan *secondary faktor*. Perhitungan *core faktor* dilakukan dengan menggunakan rumus :  $NCF = \sum NC(p,t,o)$ 

$$
\frac{\Gamma - \sum N \mathcal{L}(p, t, 0)}{\sum IC}
$$

Keterangan :

NCF : Nilai rata-rata *core faktor* NC(p,t,o) : Jumlah total nilai *core faktor* IC : Jumlah *item core faktor* Sementara itu, perhitungan *secondary faktor* dilakukan dengan menggunakan rumus :  $NSF = \sum NS(p,t,o)$ 

$$
\sum \text{IS}
$$

Keterangan :

NSF : Nilai rata-rata *secondary faktor*

 $NS(p,t,0)$  : Jumlah total nilai secondary faktor IS : Jumlah item secondary faktor

Setelah didapatkan nilai *core faktor* dan *secondary faktor* kemudian dilakukan penjumlahan nilai *core faktor* dan *secondary faktor* dengan menggunakan rumus :

$$
NCF = \frac{\sum NC}{\sum IC}
$$
  
NSF = 
$$
\frac{\sum NS}{\sum IS}
$$

2. Penghitungan Nilai Total

Dari hasil perhitungan setiap aspek diatas dihitung nilai total berdasarkan persentase dari

*core* dan s*econdary* yang diperkirakan berpengaruh terhadap tiap-tiap profil. Rumus perhitungan nilai total yaitu :

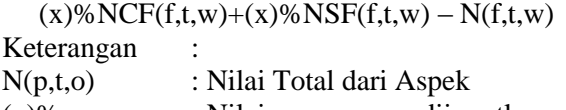

(x)% : Nilai persen yang diinputkan.

3. Penghitungan Ranking

Hasil akhir dari proses profile matching adalah ranking dari KB Teladan yang diajukan. Rumus perhitungan rangking yaitu:

 $Rangking = (x)\%Nf+(x)\%Nt+(x)\%Nw$ Keterangan :

N1 : Nilai kapasitas Aspek1

N2 : Nilai kapasitas Aspek 2

N3 : Nilai kapasitas Aspek 3

(x)% : Nilai persen yang diinputkan.

## **Tinjauan Umum Visual Basic 6.0**

Pemrograman Visual Basic 6.0 adalah bahasa pemrograman computer. Bahasa pemrograman adalah perintah-perintah atau instruksi-instruksi yang dimengerti oleh computer untuk melakukan tugas-tugas tertentu. Visual Basic selain di sebut Bahasa Pemrograman juga sering disebut sebagai sarana atau tool untuk menghasilkan program-program aplikasi yang berbasis windows (Adi, 2003 : 359).

Visual Basic selain di sebut sebagai bahasa pemrograman (*Language Program*), juga sering disebut sebagai sarana (*Tool*) untuk menghasilkan program-program aplikasi berbasis Windows. (Subari, 2008:1)

Kata visual menunjukan cara yang digunakan untuk membuat Graficial User Interface (GUI). Dengan cara ini tidak ada lagi menuliskan instriksi dalam kode-kode baris, tetapi dilakukan secara drag dan drop obyekobyek yang akan digunakan.

Kata basic merujuk kepada bahasa BASIC (*Beginer All Purpuse Symbolic Instruction Code*), Visual Basic dikembangkan dari bahasa pemrograman Basic dan sekarang berisi banyak statemen, fungsi dan keyword, yang diantara terhubung ke windows (GUI).

Bahasa pemrograman Visual Basic memiliki kemampuan sebagai berikut:

- a. Untuk membuat program aplikasi berbasis windows.
- b. Menguji program dan menghasilkan program yang bersifat Executable (Dapat langsung dijalankan)

c. Aplikasi Visual Basic 6.0 dapat bekerja dengan aplikasi Windows lainnya seperti Microsoft Acces dan Excel.

Visual Basic merupakan salah satu pemrograman yang kini sangat banyak digunakan dikarenakan kehandalannya dalam membangun berbagai kode program secara otomatis kedalam program sehingga dapat memberikan kemudahan bagi seorang programmer.

Visual basic versi terbaru untuk saat ini memiliki keunggulan diantaranya origram ini dapat membuat program aplikasi yang sederhana, kompleks maupun database dan HTML. Dalam Visual Basic versi 6.0 memiliki 3 (tiga) edisi yaitu learning, edisi professional dan edisi interprise. Pada edisi learning program ini dapat melakukan compile program dan menyangkut data envirotmenr, sedangkan pada edisi professional merupakan program untuk membengun sebuah aplikasi dengan ukuran kecil dan sedang, dan terakhir edisi yaitu edisi enterprise digunakn untuk aplikasi yang besar dan untuk programmer yang bekerja bersama dalam suatu tim.

#### **Tampilan Dasar Visual Basic 6.0**

Setelah Anda mengaktifkan program Visual Basic 6.0 dan Anda membuka jenis aplikasi yang ada maka bidang kerja tempat menghasilkan program aplikasi akan ditampilkan. Tempat ini disebut dengan *Integrated Development Integrtation* (IDE). Bentuk layar Visual Basic 6.0 hampir sama dengan layar program-program aplikasi Windows pada umumnya, seperti *Microsoft* C++, *Microsoft Visual Foxpro*, dan lain-lain.

Layar Visual Basic 6.0 merupakan suatu lingkugan besar yang terdiri dari beberapa bagian kecil yang tersusun sedemikian rupa dan mempunyai sifat sebagai berikut:

# *a. Docking*

Berfungsi sebagai tempat peletakan bagian IDE sehingga dapat menempel dengan bagian lain yang berdekatan. Untuk dapat menempelkan elemen layar ke elemen lainnya, tempelkan sisisisi elemen dan secara otomatis akan menempel ke tempat yang diinginkan.

# *b. Floating*

Elemen-elemennya dapat digeser-geser ke posisi mana saja. Untuk dapat menggeser elemen layar, lakukan klik dan tahan tombol mouse pada *TitleBar* dan geser ke lokasi yang diinginkan.

# *c. Sizable*

Elemen atau jendela dapat diubah-ubah ukurannya yaitu dengan melakukan klik dan tahan tombol mouse pada sisinya, lalu geser hingga ukurannya berubah sesuai dengan yang Anda inginkan.

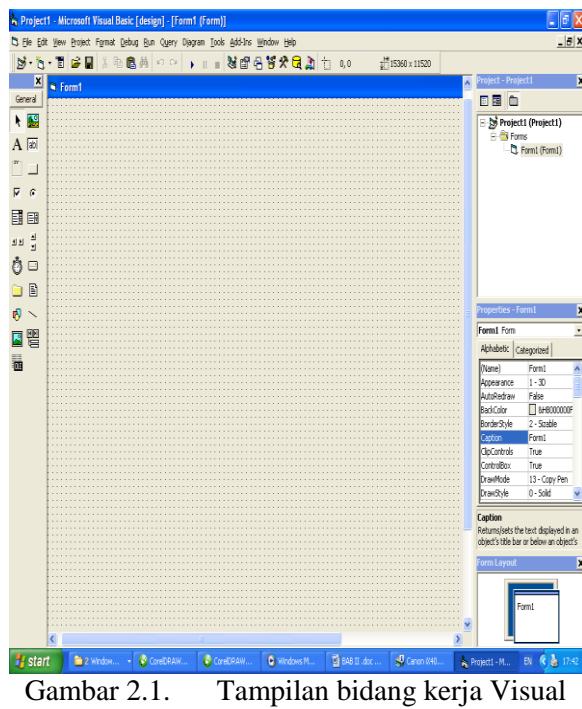

Basic 6.0

#### **Menjalankan Visual Basic 6.0**

Dalam menjalankan Visual Basic 6.0 dapat dilakukan dengan beberapa cara yang umum dilakukan untuk menjalankan suatu program aplikasi, cara tersebut terdiri dari :

- a. Melalui Menu All Program
- b. Melalui Menu Start
- c. Melalui Shortcut Desktop
- d. Melalui Shortcut Quick Lunch
- e. Melalui File Project Microsoft Visual Basic

#### **Mengenal Lingkungan Kerja Visual Basic**

Lingkungan pemrograman Visual Basic mengandung ssemua sarana yang dibutuhkan untuk membangun program-program untuk Windows dengan cepat dan efisien. Dibawah ini tampilan default ketika menggunakan Microsoft Visual Basic, tampilan dibawah ini disebut juga sebagai IDE (*Integrated Development Envirotment)* Microsoft Visual Basic. Lingkungan Kerja Visual Basic terdiri dari :

#### a. Baris menu

Baris menu ini dapat dipanggil cara, melakukan penekanan tombol Alt pada keybord disertai dengan melakukan penekanan huruf yang bergaris bawah atau dapat dilakukan denga cara lain yaitu dengan langsung mengklik pada menu dengan menggunakan mouse.

# <u>Project Format Debug Run Query Diagram T</u>ools <u>A</u>dd-Ins Window Help

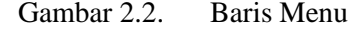

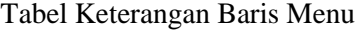

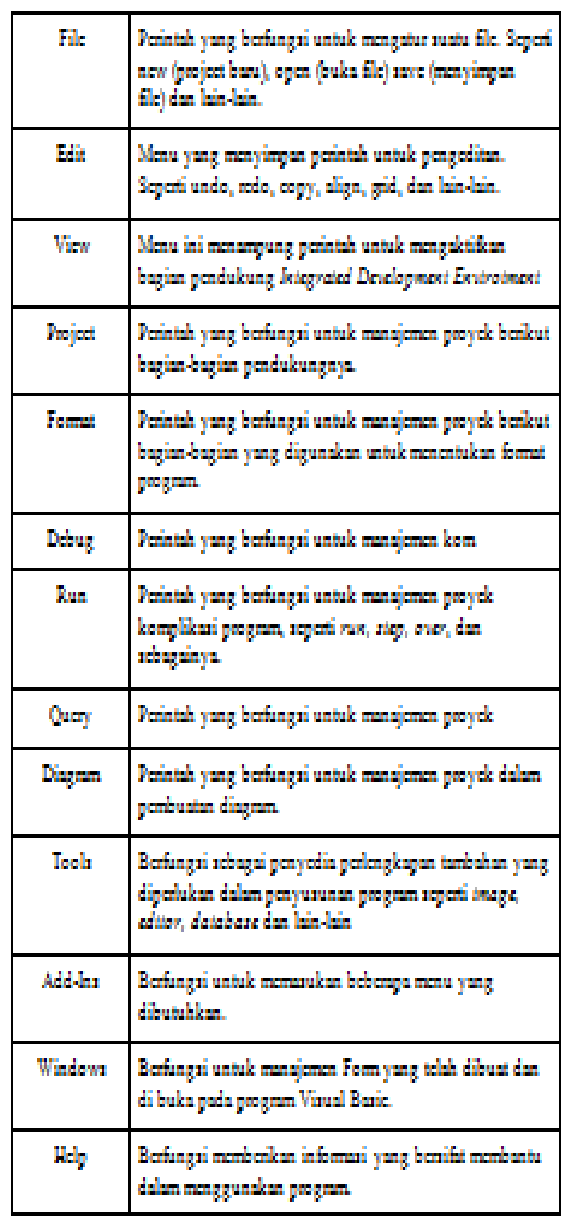

# **Toolbars**

Toolbars ini digunakan dengan cara menunjuk panah/pointer pada salah satu tombol yang tersedia dalam menu tersebut yang diwakili oleh gambar (icon) yang telah tersedia.

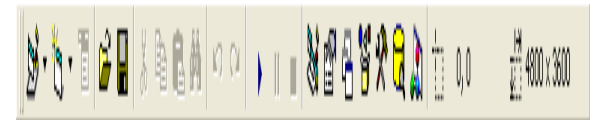

**Gambar 2.3. Toolbar**

Tabel Keterangan Toolbars

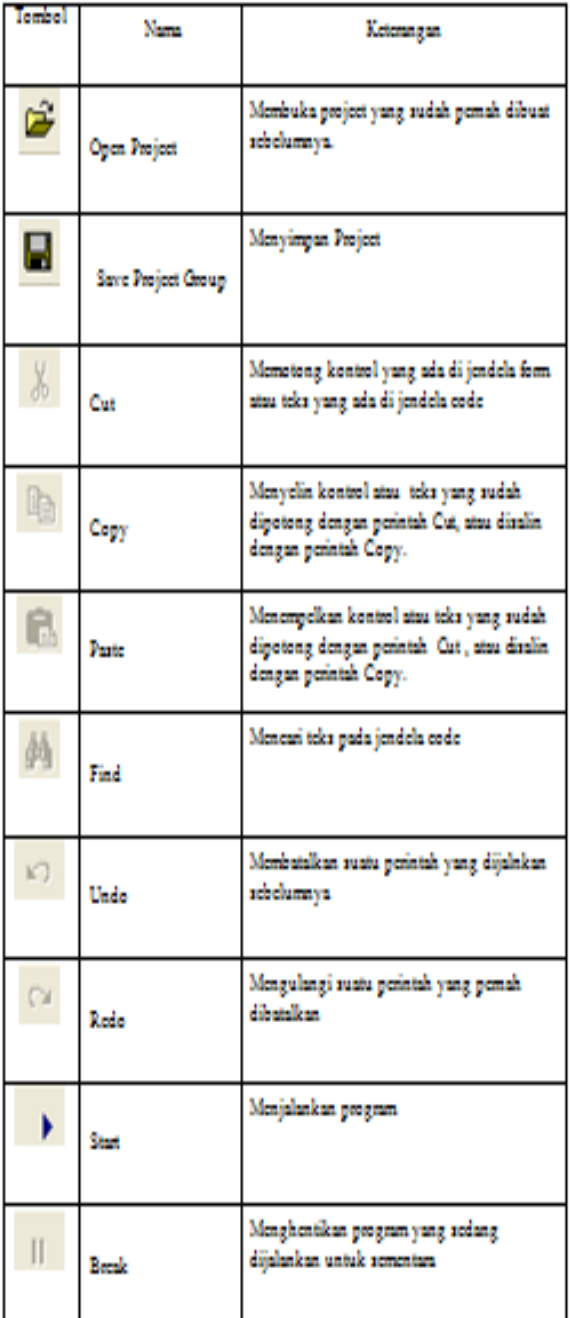

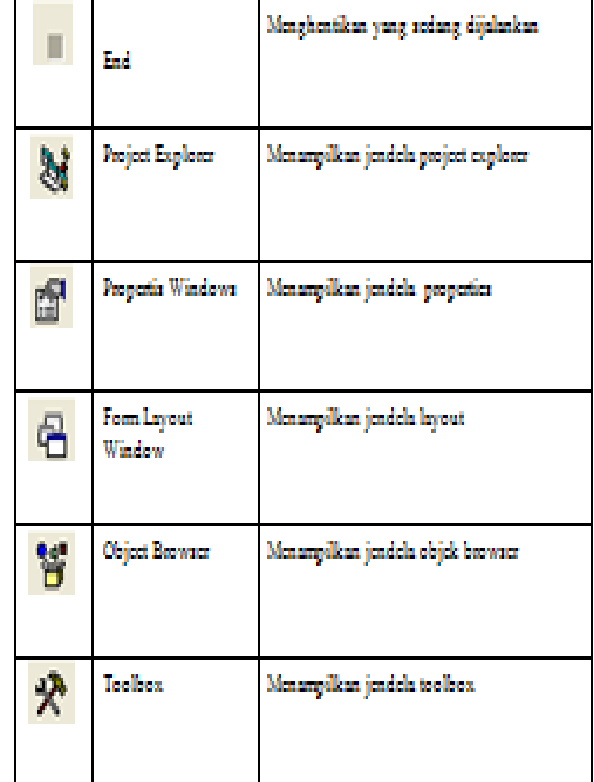

# **Jendela Toolbox**

Pada jendela Toolbox ini berisikan berbagai command yang dapat diintegrasikan ke dalam form dengan mengklik mouse dua kali (double klik), ukuran dan posisinya di atur di dalam form. Jendela toolbox terdapat disebelah kiri jendela IDE dan berisi satu buah tab standar yang berisi kontrol-kontrol standar Visual Basic atau komponen yang telah ditambahkan sebelumnya.

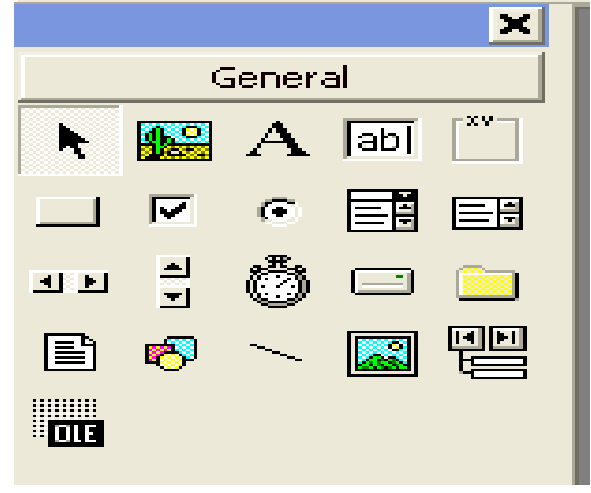

Gambar 2.3. **Jendela Toolbox**

# **Jendela Form**

Jendela Form merupakan jendela aplikasi tempat perancangan form, membuat menu, meletakan tombol, atau kontrol lainnya. Ukuran form dapat diubah dengan mengganti properti dari form di dalam kotak Properties bagian width (lebar form) dan Height (tinggi dari form).

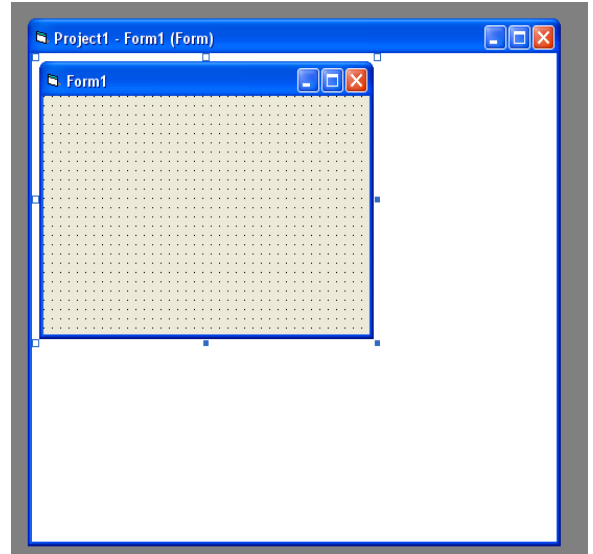

Gambar Jendela Form Jendela Properties

Kotak properties berfungsi untuk mengubah property suatu objek sesuai kebutuhan, seperti ukuran, warna, dimensi, atau nama obyek.

| <b>Properties - Form1</b> |             |  |  |  |  |
|---------------------------|-------------|--|--|--|--|
| Form1 Form                |             |  |  |  |  |
| Alphabetic<br>Categorized |             |  |  |  |  |
| Appearance                | 1 - 3D      |  |  |  |  |
| AutoRedraw                | False       |  |  |  |  |
| BackColor                 | 8H8000000F  |  |  |  |  |
| BorderStyle               | 2 - Sizable |  |  |  |  |
| Caption                   | Form1       |  |  |  |  |
| ClipControls              | True        |  |  |  |  |
| ControlBox                | True        |  |  |  |  |
| <u>.</u>                  | . n         |  |  |  |  |

Gambar 2.4. Jendela Properties

# a. Jendela Project Explorer

Jendela Project merupakan jendela untuk mengeksplorasi komponen-komponen dari project. Didal project explorer dapat dilakukan operasi penambahan form, penghapusan form, pembuatan module, atau operasi-operasi lainnya.

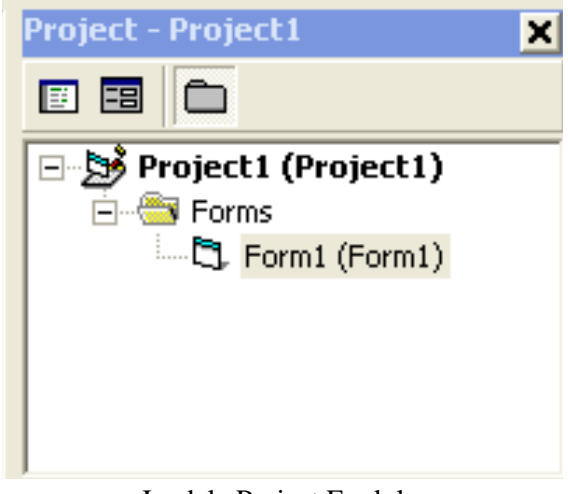

Jendela Project Exploler

#### **Form layout**

Jendela form layout untuk mengatur posisi form saat program dijalankan.

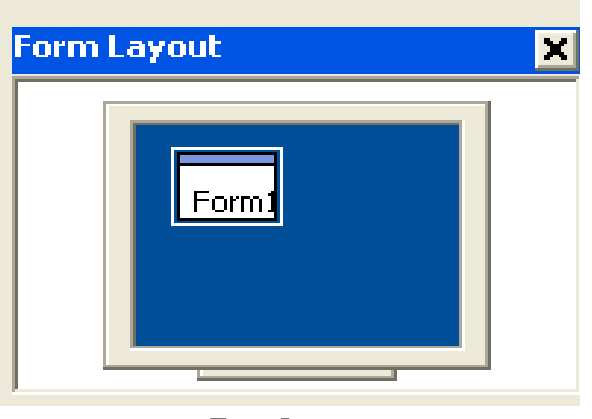

Form Layout Jendela Code

Jendela ini digunakan untuk menulis, menampilkan, dan mengedit kode Visual Basic.

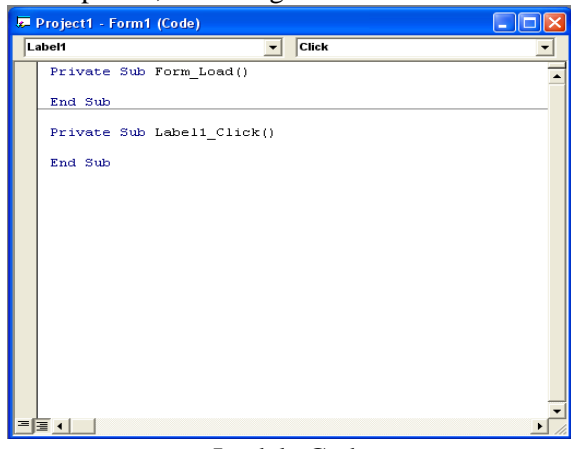

Jendela Code

#### **Teknik Pemrograman Visual Basic 6.0**

#### **Membuat Project**

Tampilan awal Visual Basic akan menampilkan dialog New Project yang digunakan untuk menentukan tipe project apa yang akan dibuat. Untuk membuat project baru langkah awal yang perlu dilakukan yaitu :

- 1. Pada menu file, klik perintah *New Project*
- 2. Pilih standard Exe dalam kotak dialog *New Project* kemudian klik OK untuk membuat aplikasi Visual Basic standar.
- 3. Viasual Basic akan menambahkan secara otomatis sebuah form kosong yang siap digunakan untuk membangun antar muka dalam program.

# **Membuat Antarmuka**

Setelah membuat project langkah berikutnya adalah membuat antarmuka, untuk membuat antarmuka dengan menambahkan kontrol dari jendela *Toolbox* kedalam Form. Langkah-lagkah untuk membuat antarmuka yaitu:

- a. Klik kontrol *Texbox* pada *toolbox*, lalu seret dan letakan kontrol tersebut di atas form.
- b. Atur posisi kedua kontrol tersebut sesuai dengan keinginan.
- c. Lakukan hal yang sama untuk kontrol text, comman dan gambar.

#### **Menset Properti**

Properti dapat diubah dengan memilih objek-objek pada form dan mengubah settingnya pada jendela properties. Langkah menset properti yaitu :

- a. Klik tombol perintah pertama (Command1) pada form. Tombol perintah ini akan dikelilingi oleh bingkai pilihan.
- b. Klik jendela properties pada baris judul, jendela properties menampilkan setting untuk tombol perintah pertama. Setting ini mencakup judul, posisi, dan tipe tombol. Klik ganda properti caption pada kolom kanan jendela properties. Setting caption saat ini "command1" diterangi pada jendela properties.
- c. Ketikkan OK lalu tekan Enter. Properti caption berubah menjadi OK pada jendela properties dan pada tombol.

#### **Menulis Kode Program**

Jendela kode adalah sebuah jendela khusus pada lingkungan pemrograman yang digunakan untuk mengetikkan dan menyunting pernyataan program Visual Basic. Pada langkah berikutnya memasukan kode program yang akan dibuat pada jendela kode, Klik ganda pada form.

Dalam jendela code terdapat pernyataanpernyataan program yang menandai awal dan akhir dari subrutin Visual Basic tertentu, atau event prosedure, sebuah balok kode yang berhubungan dengan objek tertentu pada antar muka.

## **Menjalankan Program**

Untuk menjalankan program Visual basic dari lingkungan pemrograman, dengan mengklik start pada menu run atau mengklik tombol start berbentuk segitiga pada toolbar.

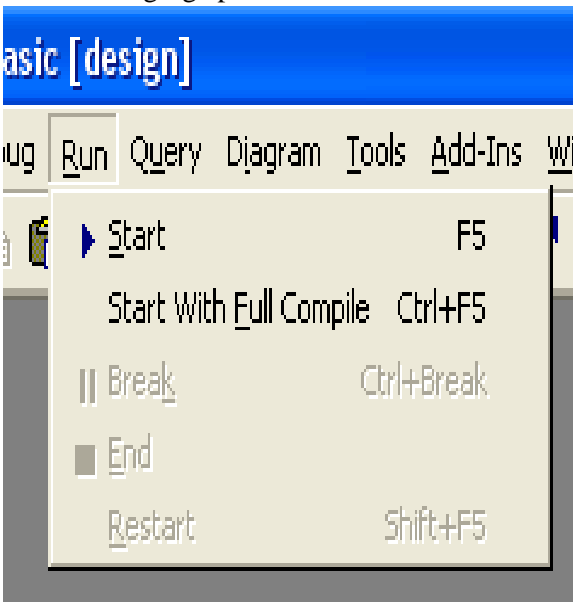

Toolbar Run

# **Menyimpan Project**

Setelah menyelesaikan program maka harus dilakukan penyimpanan, Visual Basic menmyimpan kode dan objek form ke dalam satu file dan daftar komponen project pada file lain. Bisa digunakan file-file komponen ini secara individual pada project pemrograman yang lain menggunakan perintah Add File pada menu project. Untuk menyimpan program pada visual Basic, klik Save Project As pada menu file atau klik tombol Save project pada toolbar.

|              |                         |                |                    | 窗 Project1 - Microsoft Visual Basic ['desig |        |  |    |
|--------------|-------------------------|----------------|--------------------|---------------------------------------------|--------|--|----|
|              |                         |                |                    | File Edit View Project Format Debug Run     |        |  | Q) |
| New Project  |                         |                |                    |                                             | Ctrl+N |  |    |
| Open Project |                         |                |                    | Ctrl+O                                      |        |  |    |
|              | Add Project             |                |                    |                                             |        |  |    |
|              | Remove Project          |                |                    |                                             |        |  |    |
|              | <b>H</b> Save Project   |                |                    |                                             |        |  |    |
|              | Sav <u>e</u> Project As |                |                    |                                             |        |  |    |
|              | Save Form1              |                |                    |                                             | Ctrl+S |  |    |
|              | Save Form1 <u>A</u> s   |                |                    |                                             |        |  |    |
|              |                         | Save Selection |                    |                                             |        |  |    |
|              |                         |                | Save Change Script |                                             |        |  |    |

Jendela Save Project As

# **Konsep Perancangan Data Base**

Database adalah sekumpulan informasi yang terorganisasi dan disimpan secara elektronis dalam sebuah file. Membuat database digunakan berbagai produk database seperti *Microsoft Acces, Microsoft Foxpro, Betrieve, Oracle, Paradox* dan *dBase*. Dapat juga menggunakan database *client-server Open Database Conectivity* (ODBC), seperti *Microsoft SQL* Server atau MYSQL.

Microsoft telah menawarkan tiga paradigama database yang berbeda untuk sara programmer Visual Basic selama bertahun-tahun, dan semuanya masih didukung penuh pada Visual Basic 6. Berikut beberapa teknologi yang didukung oleh Visual Basic.

# **DAO (***Database Acces Objects***)**

DAO adalah antarmuka berbasis objek pertama yang mengizinkan programmer memanipulasi mesin database *Microsoft Jet*. Database Jet adalah teknologi yang digunakan untuk mengakses field dan record pada table Microsoft Acces aplikasi database system tunggal serta untuk network berskala kecil hingga menengah.

# **RDO (***Remote Data Objects***)**

RDO adalah antarmuka berbasis objek untuk sumber Open Database *Connectivity* (ODBC). RDO adalah model objek yang digunakan oleh sebagian besar pengembang database yang bekerja dengan *Microsoft* SQL Server, Oracle, MySQL, dan database relasional besar lainnya.

# **ADO (***Activex Data Objects***)**

ADO telah dirancang sebagai penerus dari DAO dan ADO, dan memiliki model objek yang sama, pada ADO, objek-objek yang bias deprogram merepresentasikan semua sumber data local dan jauh yang bias diakses oleh computer. Programmer dapat mengakses objek-objek data ini pada Visual Basic 6 *profesional Edition*  menggunakan control ADO baru, dengan menghubungkan objek-objek data ke control intristik dan Aktivex, dengan membuat aplikasi DHTML, dan menggunakan Data Envirotment Designer yang baru.

Dari tiga paradigm diatas programmer menggunakan ADO untuk membuat aplikasi baru pada Visual Basic, cara yang paling sederhana untuk bereksperimen dengan ADO adalah menggunakan control Activex ADI untuk menampilkan field dan record pada database Acces. Dengan mengikuti prodigma ADO, control ADO tidak mengandung property DatabaseName (dalam DAO) yang bias digunakan untuk menghubungknnya langsung dengan file database pada computer. Namun, control ADO mengandung property ConnectionString yang bias digunakan untuk berhubungan ke seumber data ActiveX pada computer.

# *Data Flow Diagram* **(DAD)**

DAD sering digunakan untuk menggambar system yang berjalan pada yang digambarkan serta logika tampa mempertimbangkan lingkungan fisik dimana data tersebut mengalir atau tersimpan. DAD merupakan alat analisis terstruktur yang baik dan popular karena dapat menggambarkan arus data pada suatu *system*  secara terstruktur dan jelas.

*Data Flow Diagram* (DAD) merupakan salah satu alat permodelan untuk menganalisis suatu *system* dan berfungsi untuk menjelaskan *System* dan berfungsi untuk menjelaskan *system*  secara logika. Arus data DAD diberi symbol tanda panah. Arus ini mengalir diantara proses, simpanana data dan kesalahan luar.

Arus data ini menunjukkan arus dari data yang bias berupa masukan untuk system atau hasil dari *proses system,*. Bentuk fisik arus data bias berupa formulir atau dokumen yang ada diperusahaan, laporan dari *system*, tampilan atau *output* dilayar computer dari *system*, masukan untuk komputer, komunikasi ucapan, surat-surat atau memo. Sedangkan bentuk logika arus data dari dokumen tersebut misalnya data pesanan, data pemilian, yang dibaca dan direkam pada suatu *file* dan lain-lain. Arus data harus diberi nama yang jelas dan mempunyai arti, dimana dari arus data dituliskan disamping garis panahnya.

Data terdiri atas dua macam data masukan dan data keluaran. Data masukkan adalah data yang diterima *system* dari lingkungan luar dan harus diproses dengan cara tertentu. Data keluaran adalah data yang dihasilkan *system* dan diberikan kedunia luar. Penggambaran arus data dengan panah lurus atau melengkung tidak jadi masalah, sebaiknya jangan menggunakan keduaduanya dalam suatu gambar yang sama. Berikut adalah simbol-simbol dalam merancang data *flow*  diagram (DAD) antara lain.

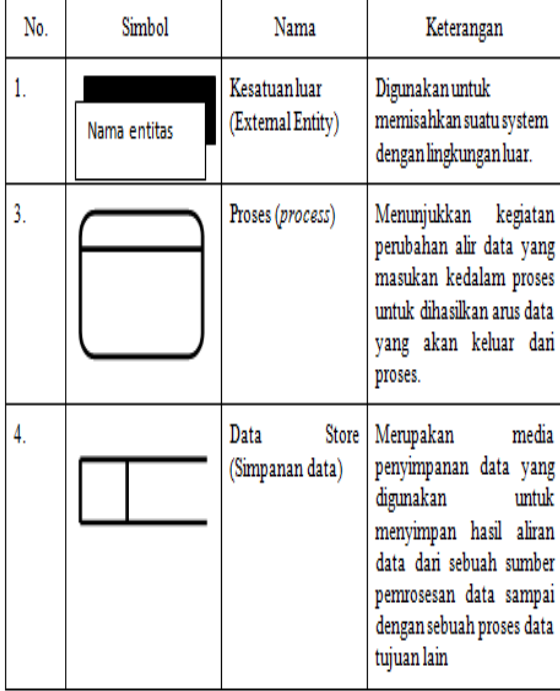

# **Diagram Keterhubungan Entitas (Diagram** *E-R/ERD***)**

Sistem Pendukung Keputusan ... ISSN : 1858 - 2680 Model keterhubungan entitas yang berisi komponen-komponen himpunan entitas dan himpunan relasi yang berisi komponen-

komponen himpunan atribut-atribut yang mempresentasikan seluruh fakta dari dunia "dunia nyata" yang kita tinjau dapat digambarkan dengan lebih sitematis dengan menggunakan diagram keterhubungan entitas diagram E-R digunakan untuk terdapat pada DFD (*Data Floe3 Diagram*). Adapun simbol-simbol dalam pembuatan diagram keterhubungan entitas (E-R) antara lain.

Simbol-simbol Diagram E-R/ERD

| No. | Simbol | Nama                       | Keterangan                                                                                                    |
|-----|--------|----------------------------|----------------------------------------------------------------------------------------------------|
| ĺ.  | F      | <b>Entitas</b>             | Merupakan suatu objek yang<br>didefinisikan dalam lingkungan<br>pemakai, suatu yang penting bagi<br>pemakai dalam konteks sistem yang<br>dibuat. Entitas digambarkan dengan<br>simbol yang disebut dengan<br>Rectangle/box.                                       |
| 2.  |        | Atribut                    | Memiliki elemen yang disebut<br>dengan atribut, yang berfungsi untuk<br>menjelaskan karakter dari entitas dan<br>sebagainya Key digarisbawahi.                                                                                                    |
| 3.  |        | Line<br>atau<br>garis      | Berfungsi untuk menghubungkan<br>atribut dengan entitas, dan entitas<br>dengan Realisionship/relasi.                                                                                                    |
| 4.  |        | Hubungan<br><b>Entitas</b> | Dapat berhubugan suatu dengan yang<br>lainnya. Hubungan ini dinamakan<br>Relasionship/relasi. Seperti halnya<br>entitas maka didalam hubungannya<br>harus dibedakan antar hubungan atau<br>bentuk hubungan antar entitas<br>dengan isi dari hubungan itu sendiri. |

#### **III. HASIL DAN PEMBAHASAN**

#### **Hasil Tampilan**

Sistem BKKBN Bengkulu Menggunakan Visual Basic 6.0 merupakan suatu sistem pengolahan pertanyaan untuk program BKKBN yang di buat dengan format EXE, maka untuk menampilkan program cukup dengan mengklik file BKKBN.exe yang ada di dekstop. Setelah itu maka akan tampil menu utama yang menampilkan halaman menu login yang merupakan menu awal untuk menjalankan Sistem BKKBN Bengkulu Menggunakan Visual Basic 6.0.

#### **Menu Utama**

Menu Utama merupakan tampilan awal dari Sistem BKKBN Bengkulu Menggunakan Visual Basic 6.0 . Isi dari Menu Utama terdiri dari menu *, Data admin, Data Peserta , Aspek 1, Aspek 2, Aspek 3 dan Hasil dari Test. A*kan menampilkan bentuk tampilan dari menu utama tersebut dapat dilihat pada gambar dibawah ini.

**Tampilan Menu Input Data Admin**

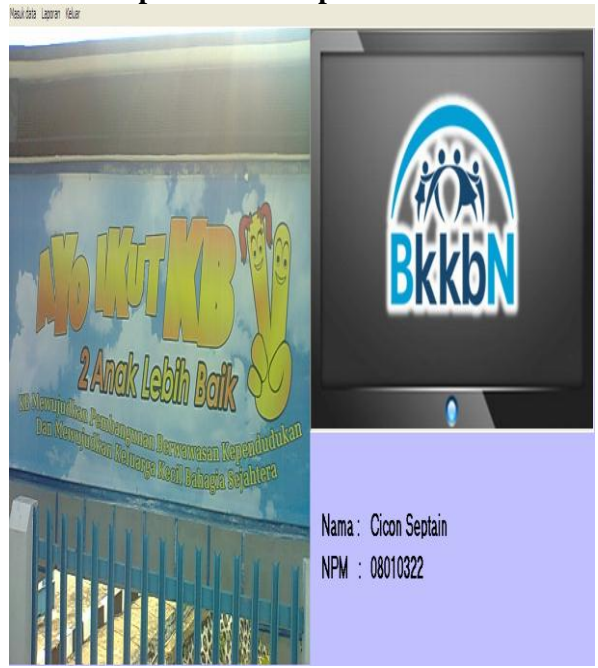

# **Tampilan Menu Input Data**

Menu Input Data adalah penambahkan admin login yang baru. Bentuk tampilan dari Menu Input data admin ini dapat dilihat pada gambar dibawah ini :

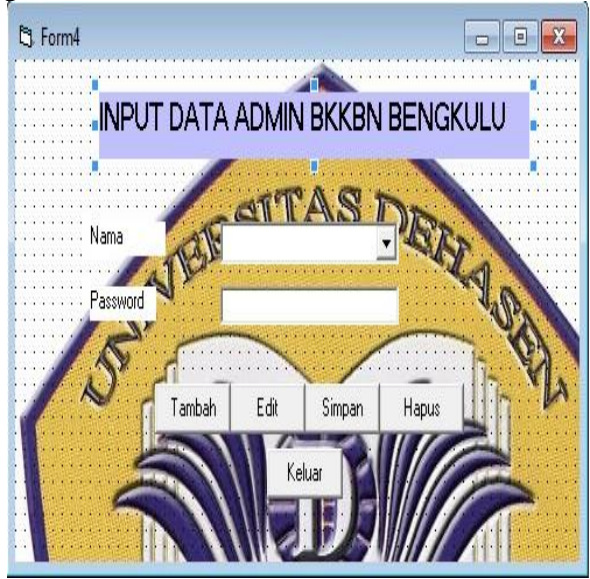

Sistem Pendukung Keputusan ... ISSN : 1858 - 2680

# a. Sub Menu Data Admin

Pada sub menu data admin terdapat kolom input nama dan password. Sub menu data admin memiliki tombol input, edit, simpan, hapus dan keluar.

b. Sub Menu Input Data Peserta BKKBN Bengkulu

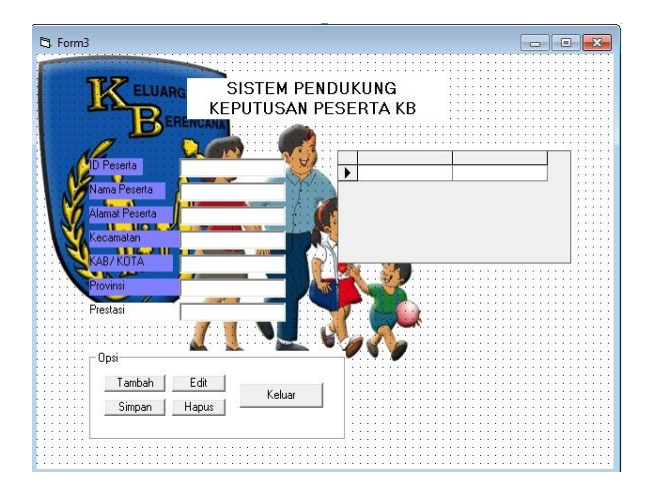

Pada sub menu Input Data Peserta BKKBN Bengkulu terdapat ID peserta, Nama Peserta, Alamat Peserta, Kecamatan, Kab/ Kota, Provinsi, Presatasi. Sub menu data peserta memiliki tombol input, simpan, edit, hapus dan keluar. Tampilan sub menu data admin dapat dilihat pada berikut ini:

#### **Tampilan Data Aspek 1**

Pada sub menu Aspek 1 terdapat Kolom soal Sebanyak 26 butir, Id peseta ,Nama Peserta. Tombol : tambah, simpan, edit, keluar, Proses dan Cetak laporan . Tampilan sub menu Aspek 1 dapat dilihat pada gambar berikut ini :

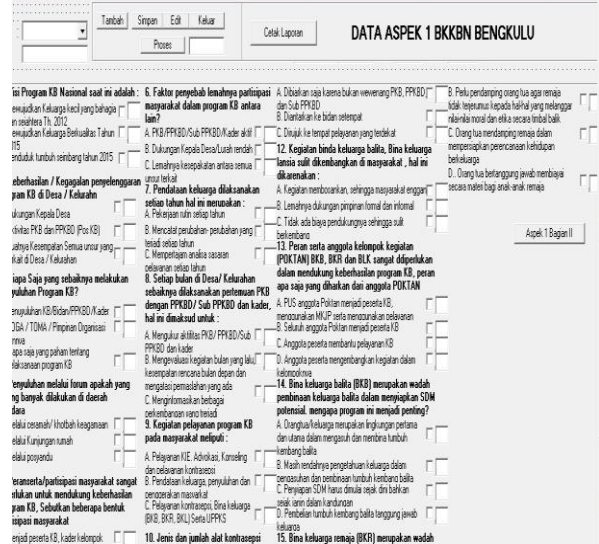

 $\overline{\Gamma}$ 

 $\overline{\Gamma}$  $\Gamma$  $\Box$ 

 $\frac{\Box}{\Box}$ E  $\overline{\Gamma}$  $\Box$ 

 $\overline{\Gamma}$  $\overline{\Gamma}$ meliputi  $\Gamma$  $\Gamma$ E F

> $\Gamma$  $\Gamma$

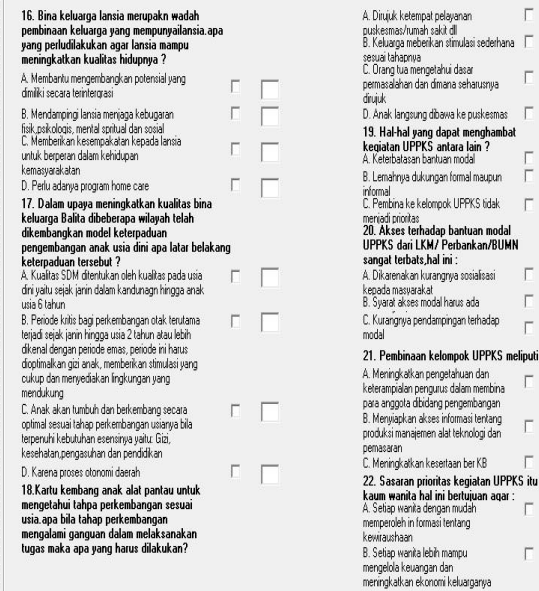

# **Sub Menu Data Aspek II**

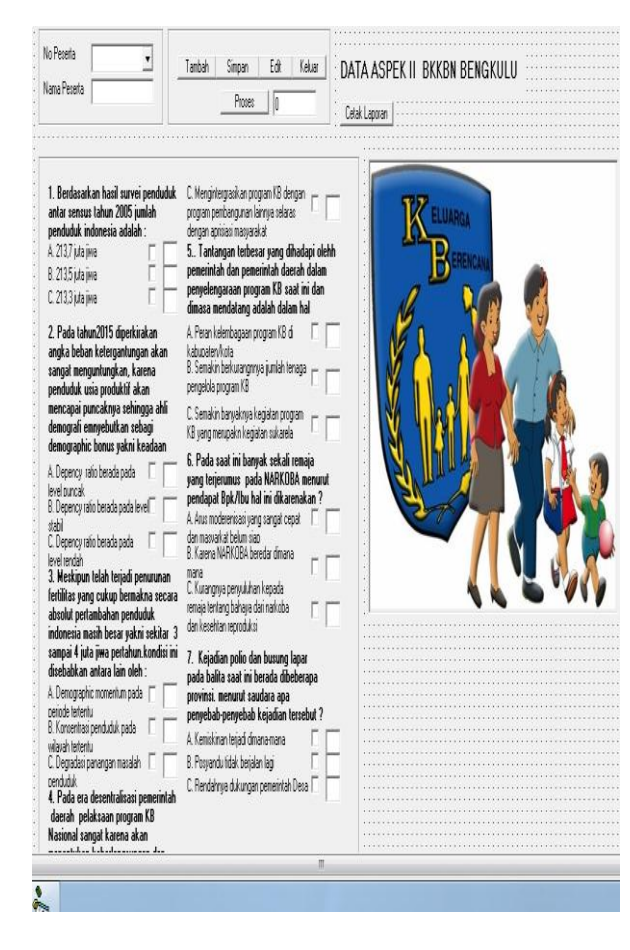

Pada sub menu Aspek II terdapat Kolom soal Sebanyak 7 butir, Id peseta ,Nama Peserta. Tombol : tambah, simpan, edit, keluar, Proses dan Cetak laporan . Tampilan sub menu Aspek II dapat dilihat pada gambar berikut ini :

#### **Sub Menu Data Aspek III**

Pada sub menu Aspek III terdapat Kolom soal Sebanyak 16 butir, Id peseta ,Nama Peserta. Tombol : tambah, simpan, edit, keluar, Proses dan Cetak laporan . Tampilan sub menu Aspek III dapat dilihat pada gambar berikut ini :

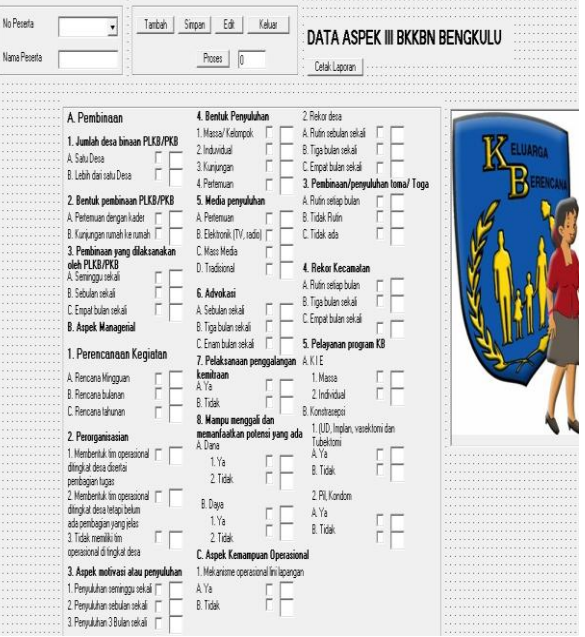

# **Sub Menu Data Nilai Akhir**

Pada sub menu data Nilai Akhir terdapat kolom No Peserta, nama. Nilai Aspek 1, Nilai Aspek 2, Nilai Aspek 3, GAP Nilai Akhir memiliki tombol simpan, edit, hapus. Cetak Laporan,Proses dan keluar. Tampilan sub menu data Hasil Nilai dapat dilihat pada gambar berikut ini

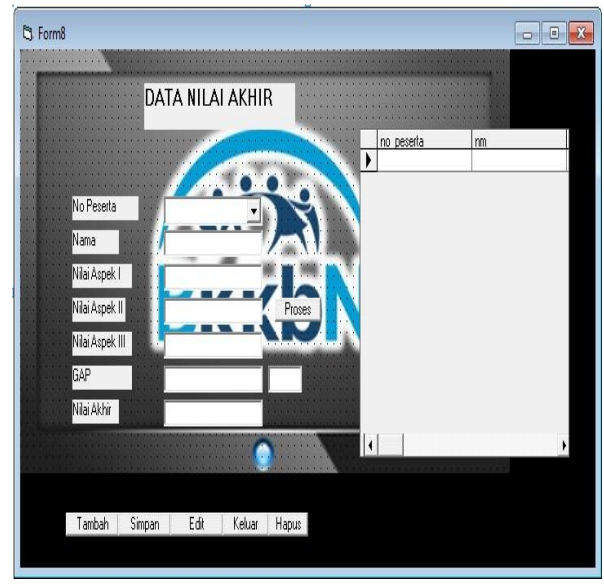

# **Rancangan Output Database Tampilan Sub Menu Output Nilai Akhir**

Sub Menu Nilai Akhir dengan Menggunakan Data Enviroment dan data report Bahasa Pemrograman Visual Basic 6.0, menampilkan Data report Aspek 1, Aspek 2, Aspek 3 dan Nilai Akhir secara keseluruhan dapat dilihat pada gambar berikut ini: **Laporan Data Aspek 1**

# Sistem Pendukung Keputusan Peserta KB Teladan BKKBN Provinsi Bengkulu

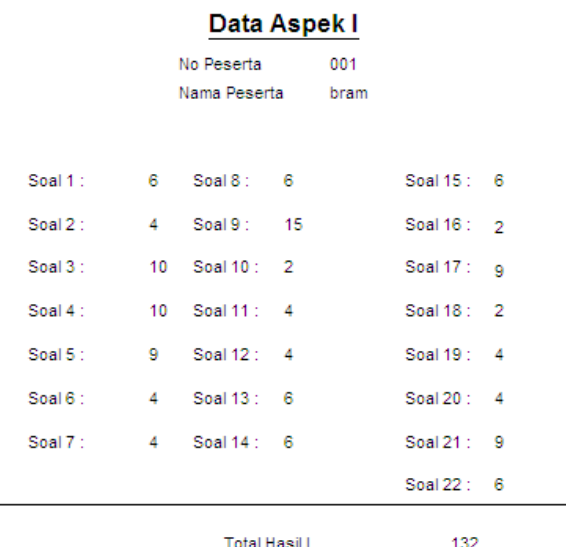

# **Laporan Data Aspek II**

# Sistem Pendukung Keputusan Peserta KB Teladan BKKBN Provinsi Bengkulu

# **DATA Aspek II**

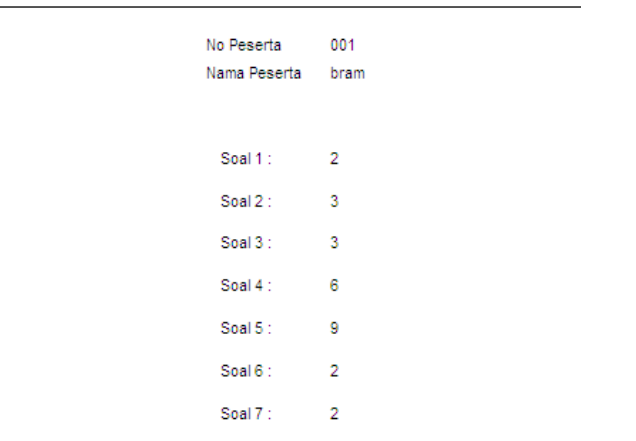

27

Hasil Laporan Data Aspek II

# **Laporan Data Aspek III**

Sistem Pendukung Keputusan ... **ISSN** : 1858 - 2680

# Sistem Pendukung Keputusan Peserta **KB Teladan BKKBN Provinsi Bengkulu**

# Data Report III

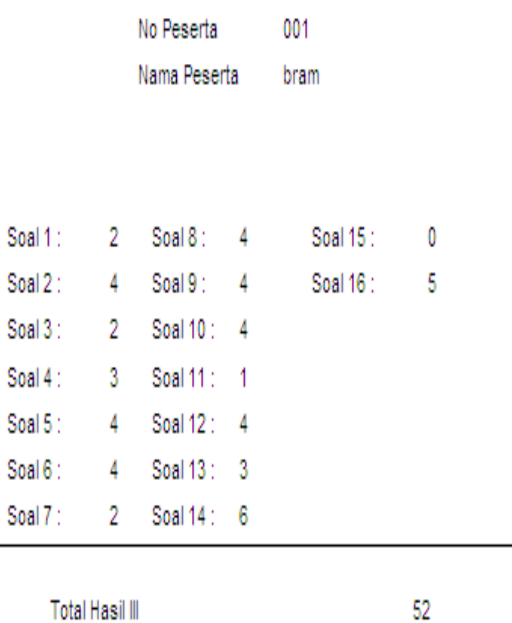

# **Laporan Nilai Akhir**Sistem Pendukung Keputusan Peserta **KB Teladan BKKBN Provinsi Bengkulu**

# Data Nilai Akhir

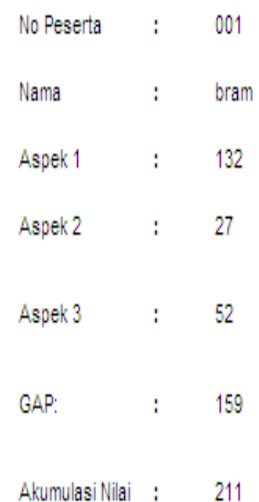

# **B. Pembahasan**

Sistem yang dapat disajikan pada Sistem BKKBN Bengkulu Menggunakan Visual Basic 6.0 terdiri dari menu input dan menu output. Menu input terdiri dari data admin, Data Peserta, Aspek 1, Aspek 2 dan Aspek 3.

Sedangkan menu output merupakan menu yang menampilkan data yang telah diinputkan, berupa menu hasil aspek 1, Aspek 2, dan Hasil Aspek 3 secara keseluruhan. Menu Aspek digunakan untuk menampilkan hasil tes perorangan dan dengan tombol preview dapat dilihat tampilan laporannya, tombol cetak untuk mencetak laporan hasil tes perseorangan..

Nilai hasil tes siswa didapatkan dengan cara sebagai berikut :

- a. Aspek penilaian terdri dari Aspek 1, Aspek 2, tes berhitung dan Aspek 3.
- b. Setiap aspek penilaian memiliki nilai total yang didapatkan dari penjumlahan nilai dari setiap sub aspek. Contoh perhitungan pada aspek 1 yang memiliki sub aspek nama sendiri dan ID.

 $Nama + ID + Soal = total nilai$ 

- c. Setelah didapatkan nilai total dari setiap aspek kemudian hitung nilai setiap aspek dengan cara : Total nilai / jumlah sub aspek  $=$  nilai aspek
- d. Setelah didapatkan nilai setiap aspek kemudian hitung nilai core faktor dan secondary faktor dari nilai aspek dengan cara : Nilai apek 1+ nilai aspek 2 = nilai core factor

Nilai aspek  $3 =$  secondary factor

e. Setelah didapatkan nilai CF dan SCF maka dapat dihitung nilai akhir tes calon siswa baru dengan menjumlahkan CF dan SCF. Nilai akhir  $=$   $CF + SCF$ 

# **Hasil Pegujian**

Sebelum program Sistem BKKBN Bengkulu Menggunakan Visual Basic 6.0 dapat berjalan dengan baik, maka tahap selanjutnya adalah melakukan pengujian sistem. Pengujian dilakukan dengan beberapa tahapan yaitu :

Sistem Pendukung Keputusan ... ISSN : 1858 - 2680

a. Melakukan pengujian atau demo program

Program Sistem Pendukung BKKBN Bengkulu Menggunakan Visual Basic 6.0 yang sudah dibuat diuji dan dijalankan pada komputer dengan spesifikasi sebagai berikut:

- 1. Sistem Operasi Windows XP "Minimum"
- 2. Prosesor Intel Pentium "minimum"
- 3. Memory 1 Gb "Minimum"
- 4. Monitor 17" "Minimum"
- b. Memperkenalkan program dan membedakan antara sistem yang lama dengan sistem yang baru.

Sistem BKKBN Bengkulu, kemudian sistem yang dikenalkan dibedakan dengan sistem lama yang sering digunakan BKKBN Bengkulu. Hasil Perbedaan antara sistem yang sering digunakan Bengkulu yang lama dengan sistem baru yaitu Sistem BKKBN Bengkulu Menggunakan Visual Basic 6.0 adalah :

# **IV. Kesimpulan Dan Saran**

#### **Kesimpulan**

Setelah melalui berbagai tahapan pembuatan program, maka penulis dapat mengambil beberapa kesimpulan sebagai berikut :

- 1. Perancangan, pembuatan dan BKKBN Bengkulu Menggunakan Visual Basic 6.0 .
- 2. Sistem Penentuan Kualifikasi Sertifikat Keterampilan Kerja (SKT-K) dibuat secara bertahap dan prosedural sesuai dengan proses kerja sistem lama.
- 3. Hasil pengujian menunjukan bahwa penerapan Sistem BKKBN Bengkulu Menggunakan Visual Basic 6.0 dapat meningkatkan efektifitas waktu dan efektifitas kerja dengan hasil pengolahan data yang sesuai dengan aturan yang berlaku di LPJK.
- 4. Sistem BKKBN Bengkulu Menggunakan Visual Basic 6.0 data digunakan untuk mencetak Data Aspek 1 Hingga Hasil Nilai

#### **Saran**

Setelah melihat hasil yang dicapai dalam Tugas Akhir ini, maka ada beberapa saran yang perlu disampaikan, antara lain :

- 1. Dalam pembuatan suatu sistam menggunakan program Visual Basic 6.0 perlu diperhatikan pada listing program penyimpanan dikarenakan jika terjadi penduplikatan primary key akan terjadi *error* dan program akan terhenti.
- 2. Antar muka dibuat menarik dan mudah digunakan oleh *user* agar *user* merasa dan dapat mengoperasikan perogram dengan baik.

# **DAFTAR PUSTAKA**

Indrajani, S.Kom. 2002. *Pengantar dan Sistem Basis Data* : PT. Elex Media Komputindo. Jakarta. (109-11)

*http;//www.kampus-medis.co.cc/201/08/penyuluhkeluarga-berecana.html.*

- Kursini, M. Kom. *Konsep Dan Aplikasi Sistem Pendukung Keputusan* : CV. Andi (1- 51)
- Subari, Yuswanto. 2008. *Panduan Lengkap Pemrogeraman Visual Basic 6.0* : cerdas Pustaka Pablisher. Jakarta. (1-38)
- Sutabri, Tata, S.Kom. 2005. *Sisem Infurmasi manajemen* : Andi Offset. Yogyakarta. (1-15